**Glenn Hegar Texas Comptroller of Public Accounts** 

**EDI** (Electronic Data Interchange) **Registration and Enrollment Process** 

**Electronic Reporting Section | 2015** 

# Table of Contents

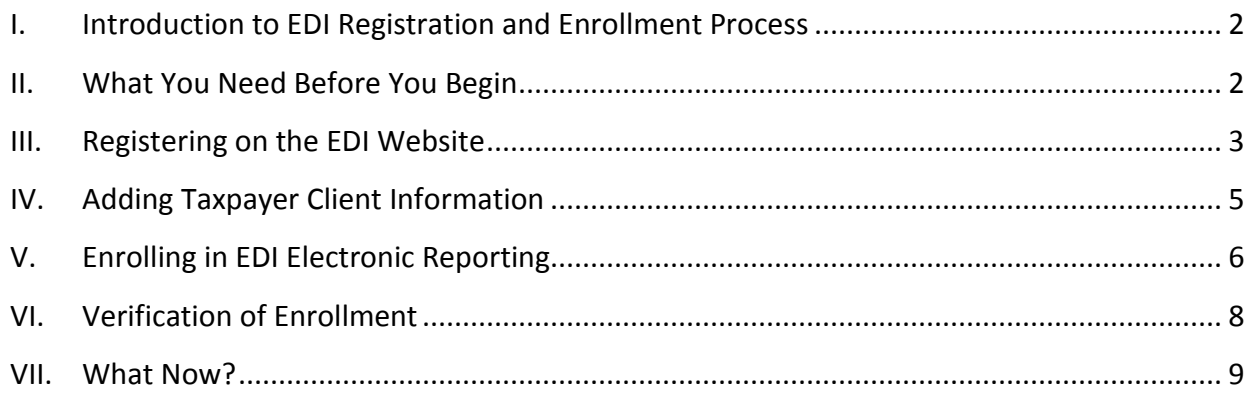

## <span id="page-2-0"></span>**I. Introduction to EDI Registration and Enrollment Process**

EDI (Electronic Data Interchange) is a form of electronic reporting that is available for Sales Tax, Direct Pay, Motor Fuels, Natural Gas, Crude Oil and IFTA. You must successfully complete the EDI Registration and Enrollment Process detailed below for each taxpayer and each tax type to file using EDI.

# <span id="page-2-1"></span>**II. What You Need Before You Begin**

- **11-digit taxpayer number:** Each taxpayer has an 11-digit taxpayer number assigned by the Texas Comptroller.
- **WebFile Number:** Each taxpayer and tax type is assigned a WebFile Number. The WebFile Number starts with RT and is followed by six digits (RT000000). This number is found on the top, left corner of pre-printed returns sent to the mailing address on file for the taxpayer. *Can't find this number?* Watch our [How to Locate Your WebFile Number](https://www.youtube.com/watch?v=-OBRE5UEdP0&list=PLF3pUCXPSXKLOJ2mpSMLArZmAU9ljTnvy&index=3) video or call the Comptroller's Electronic Reporting Section at 1-800-442-3453.
- **EDI File:**You must create an EDI file that meets the Comptroller's [mapping requirements.](http://comptroller.texas.gov/taxinfo/etf/edimaps/) EDI files meeting mapping requirements can be produced using the Comptrollers' free [EDI software.](http://www.comptroller.texas.gov/taxinfo/etf/etf.html)
- **Natural Gas and Crude Oil** *Only:* To file returns on behalf of a Natural Gas or Crude Oil taxpayer, you may be required to submit a [Power of Attorney Form.](http://comptroller.texas.gov/taxinfo/taxforms/90-forms.html) For more information, please call 1-800-252- 1384.

#### <span id="page-3-0"></span>**III. Registering on the EDI Website**

This chapter covers the registration process for the EDI website, which will allow you to upload your test file and obtain enrollment to file EDI returns.

- 1. Go to the [EDI Registration Page.](https://mycpa.cpa.state.tx.us/ediweb/welcomeAction.do?action=agreement)
- 2. Review the *EDI Guidelines* and select **Continue:**
- 3. Enter the following *Registration Information* and select **Continue:**
	- Taxpayer Number
	- Tax Type (Sales Tax, Direct Pay, Motor Fuels, Natural Gas, Crude Oil or IFTA)
	- WebFile Number
	- Contact Last Name
	- Contact First Name
	- Daytime Telephone
	- Email Address **Warning:** This is where you will receive confirmation emails for your EDI file submissions. If the email is incorrect you will not receive the confirmation email for approval to file electronically.

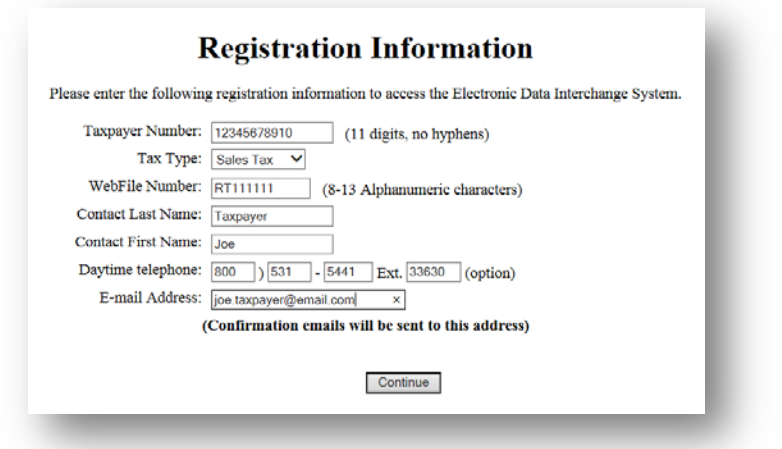

- 4. Enter a *Personal Identification Number (PIN).* The *PIN* should be 8-13 numbers and letters. **Note:** The *PIN* is the password you will use to log into your EDI account.
- 5. Enter a *Reminder Phrase* for your account.

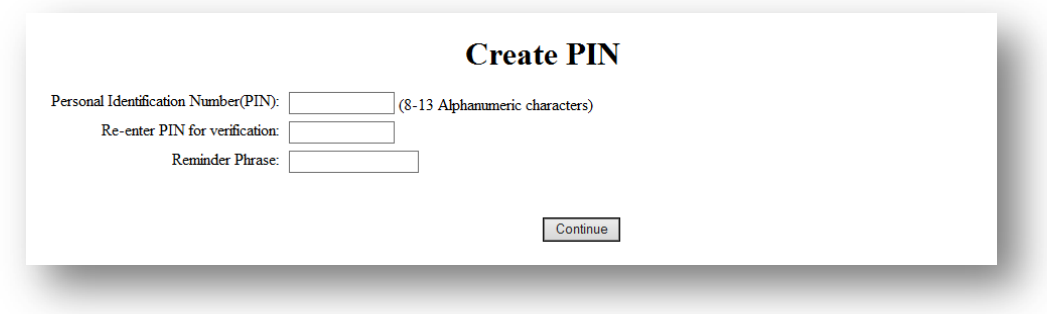

6. Select the **Continue** button on the *Create Pin* page.

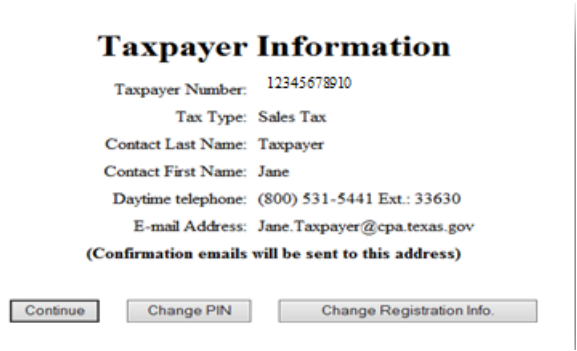

- 7. Review *Taxpayer Information* and select **Continue** or select **Change Registration Info.** if the information is incorrect.
- 8. Select **Continue** on the *Taxpayer Information* page.
- *9.* Congratulations! You have completed the registration process. Select **Continue** to begin *chapter IV. Adding Taxpayer Client Information.*

### <span id="page-5-0"></span>**IV. Adding Taxpayer Client Information**

In this chapter you will be adding each of the taxpayers for whom you will be uploading a test file. Repeat the following process as many times as needed.

- 1. Enter the *Taxpayer Number*.
- 2. Enter the *WebFile Number*.
- 3. Select the **Add** button. The Taxpayer Number will appear in the *Test Taxpayer List* box as shown below:

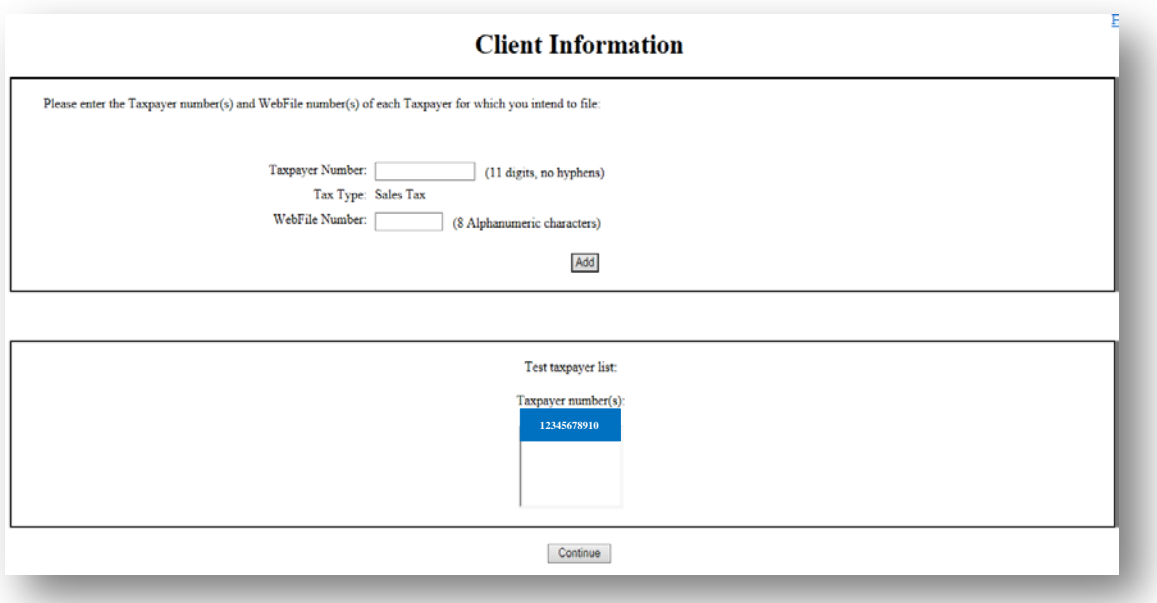

4. You have completed the *Adding Taxpayer Client Information* chapter. Select **Continue** to start chapter *V. Enrolling in EDI Electronic Reporting.* 

#### <span id="page-6-0"></span>**V. Enrolling in EDI Electronic Reporting**

In this chapter you will select a taxpayer you added previously and browse for the test file that is located on your computer. **Warning:** You will not be able to complete this process unless you have a file that meets EDI requirements. The file must be a Text (.txt) file or an EDI (.edi) file. Other formats are not accepted.

- 1. Select the *Taxpayer Number* in the *Test Taxpayer List.* The Taxpayer Number will now be highlighted in blue.
- 2. Select **Continue**.
- 3. Select the **Browse** button on the *Test File Upload* page.

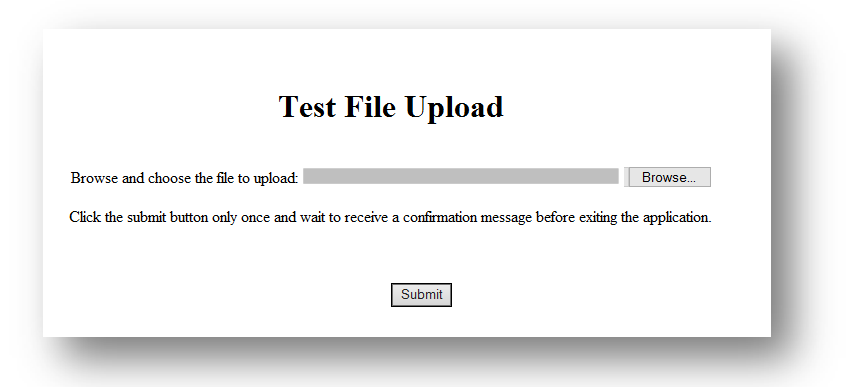

4. Navigate to the EDI file previously created by the software. **Note**: Comptroller software provides the location of your EDI files in the *Returns to Process* box that you can view by clicking on

the **Filing/Process interval** icon in the software.

5. Select the EDI file you previously created. When selected the file information will be highlighted in blue.

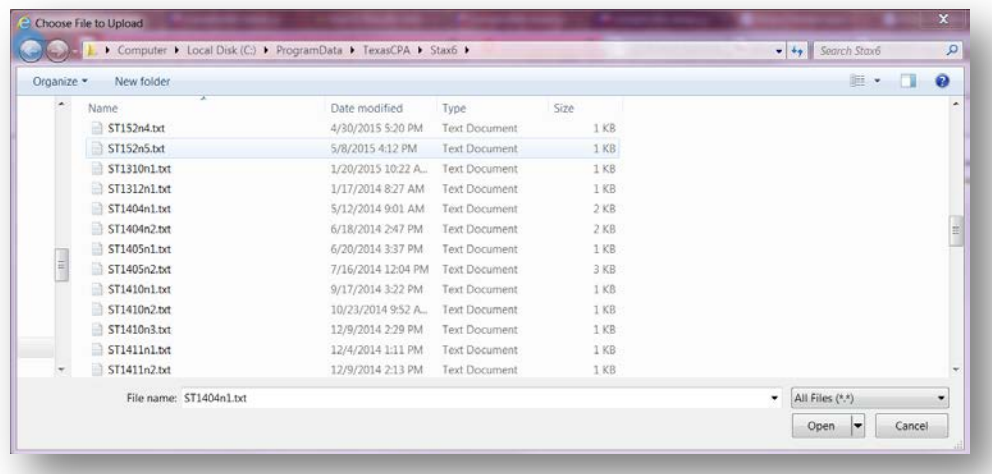

- 6. Select the **Open** button.
- 7. View the file you have chosen to upload in the *Test File Upload* page*.*
- 8. Select the **Submit** button on the *Test File Upload* page.

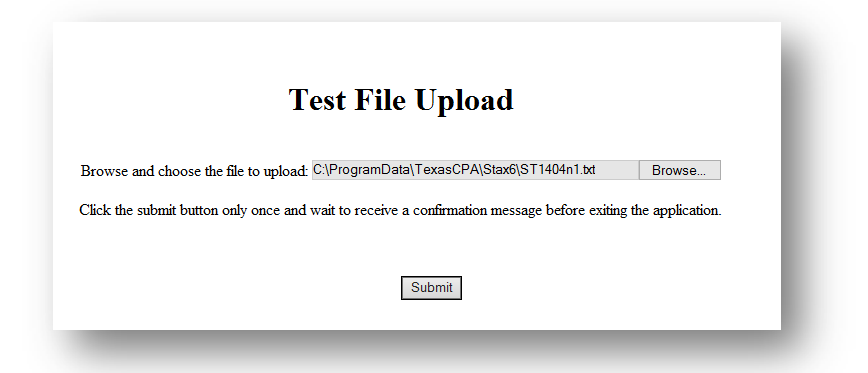

9. You will receive the *Test Upload Confirmation Page*. **Warning**! The confirmation page does not constitute enrollment. Enrollment will be verified through the confirmation email.

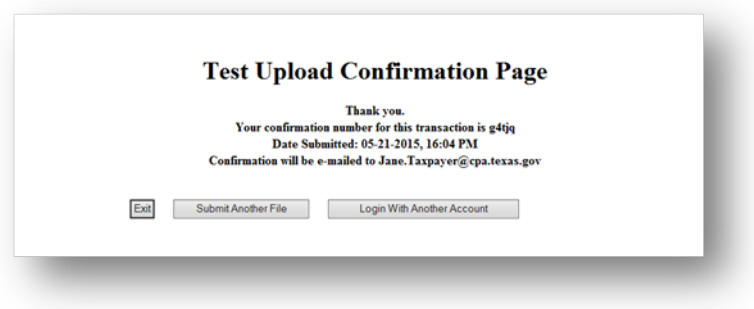

10. Continue to chapter *VI. Verification of Enrollment.*

.

### <span id="page-8-0"></span>**VI. Verification of Enrollment**

This chapter explains how approval to file electronically is received, and actions required for a Passed or Failed test file. **Warning!** A Test file is not used to file a return or make payment. You must upload a Production file to fulfill return or payment requirements*.*

1. Check your email! The email will come from *donotreply@cpa.texas.gov*. The confirmation email you will receive details information regarding your submission. Ensure the **Status** is **Passed**. The automated approval process is available from 4 a.m. to 11 p.m. (CST) Monday through Friday. During this time EDI files will be reviewed and confirmation emails will be sent within an hour of submission. EDI files received outside of these hours will be reviewed during the next approval process window.

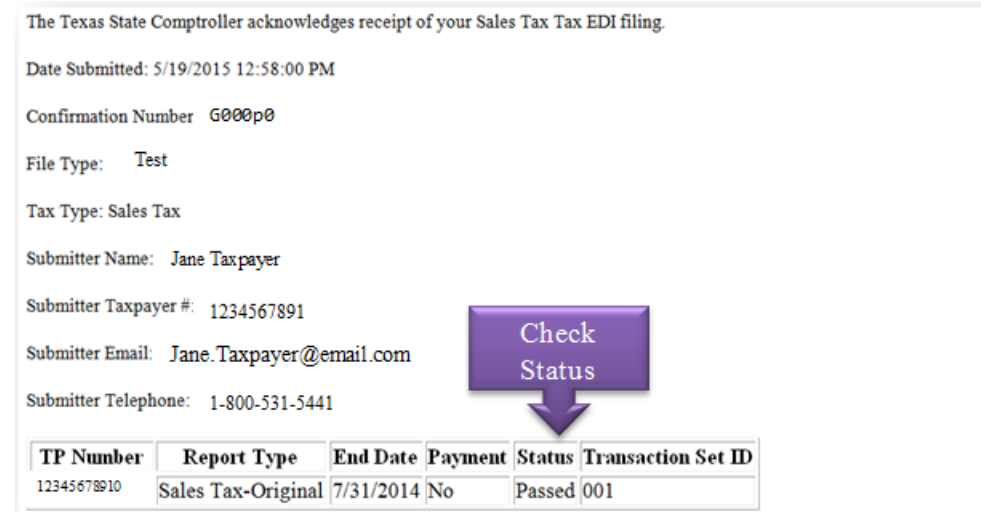

- *What do I do now since my test file Passed?* Now you can log back into the EDI login and submit production files for the taxpayer you have enrolled for EDI filing. Remember you must complete the above process for each taxpayer you want to file using EDI.
- *What do I do if my file has a status of Failed?* You must correct errors noted in the email attachment. If you need assistance correcting the file, please call the Comptroller's Electronic Reporting Section at 1- 800-442-3453.

### <span id="page-9-0"></span>**VII. What Now?**

Once you have received approval you can submit Production EDI files through the EDI website. A few things you may want to know:

- $\triangleright$  You need to log out and log back in to submit a production file.
- $\triangleright$  Test file data is not used as a submission of a return or payment data. A production file must still be submitted.
- $\triangleright$  You can include a payment in EDI files.
- Once a taxpayer has enrolled, you do not need to submit test files.

Texas Comptroller of Public Accounts Electronic Reporting 1-800-442-3453 [http://comptroller.texas.gov/taxinfo/etf/etf.html](http://comptroller.texas.gov/taxinf/etf/etf.html) Publication #96-1784, Revised September 2015